# FUSION® Apollo™ MS-WB670

OWNER'S MANUAL

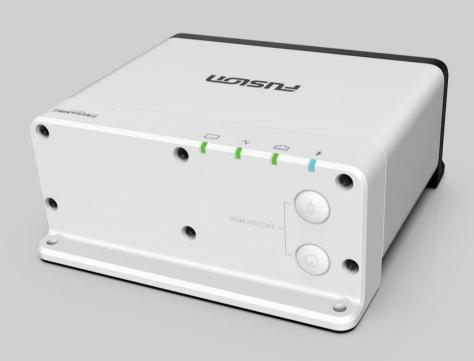

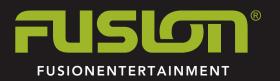

#### **Getting Started**

#### *∧* WARNING

See the *Important Safety and Product Information* guide in the product box for product warnings and other important information.

#### Stereo Buttons and Status LEDs

Because this device is designed to be installed in a location that may not be easily accessible, almost all playback and device interaction is done through a network-connected remote control, stereo, or chartplotter. In some instances, you may need to watch the LEDs or press the buttons on the device itself.

#### Stereo Buttons

| O                        | Press to turn on the stereo.  Hold for two seconds to turn off the stereo.  Hold for ten seconds to restart the stereo. |  |
|--------------------------|----------------------------------------------------------------------------------------------------|--|
| *                        | Press to make the stereo discoverable to BLUETOOTH® devices.                                                            |  |
| <b>७</b> and<br><b>३</b> | Press and hold both buttons together for ten seconds to reset the stereo to factory settings.                           |  |

#### Status LEDs

| Icon      | LED Activity | LED Status                                       |
|-----------|--------------|--------------------------------------------------|
|           | Solid        | The stereo is receiving power.                   |
| $\sqrt{}$ | Blinking     | The stereo is turning on.                        |
|           | Solid        | The stereo is on and operating normally.         |
|           | Off          | The stereo is off.                               |
|           | Blinking     | The stereo is communicating using Ethernet.      |
| *         | Blinking     | The stereo is discoverable to BLUETOOTH devices. |
| *         | Solid        | The stereo is connected to a BLUETOOTH device.   |

#### **Controls**

**NOTE:** These stereo controls are available when you use a connected remote control, such as a Fusion® ERX400. If you control the stereo using a chartplotter or another stereo on the network, you should see the owner's manual for that device for more information.

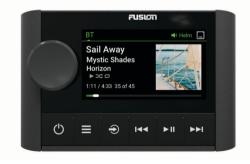

- Dial Turn or press to open the CONTROL screen.
  - Turn to adjust the volume.
  - Turn to move through the menus or adjust a setting.
  - · Press to make a selection.
  - Press and hold to activate certain functions such as opening the radio presets or muting all connected stereos from the mute screen (Muting all Connected Stereos, page 2).
- Press to turn on the remote control.
  - · Press to mute and un-mute the audio.
  - Press and hold to open the POWER OFF menu.

**NOTE:** The remote control turns on and off when you turn the home-zone stereo on or off.

- Press to open the menu.
  - Press to return to the previous screen from the menu.
  - · Press and hold to exit the menu.
  - SiriusXM: Press to open the browse menu.
- Press to select a source.

**TIP:** You can turn the dial to browse, and press the dial to select the source.

#### ◆ BT or USB:

- Press to skip to the beginning of the track or to the previous track.
- Hold to rewind the current track.
- AM/FM:
  - Auto or manual tuning: Press to tune to the previous station.
  - Hold for faster station skipping in manual mode.
  - Presets: Press to change to the previous preset.
- · AUX: Press to decrease the gain for the connected source.
- · SiriusXM source:
  - In Live Mode, press to tune to the previous station or preset.
  - In Live Mode, press and hold for faster tuning, in Manual mode only.
  - In Replay Mode, press to skip to the previous track.
  - In Replay Mode, press and hold to rewind the current track.
- DAB: Press to return to the previous DAB station in the ensemble. When you reach the beginning of the current ensemble, the stereo automatically changes to the last available station in the previous ensemble.
- ▶ BT or USB: Press to pause or resume the current track.
  - · AM/FM:
    - Press to cycle through the tuning modes (auto, manual, and presets).
  - Press and hold to save the current station as a preset.
  - · SiriusXM source:
  - Press and hold to switch between Replay Mode and Live Mode.
  - In Live Mode, press to cycle through the tuning modes (Manual, Category, and Preset).
  - In Replay Mode, press to pause and play.
  - · DAB: Press to scan for DAB stations.

#### ▶ BT or USB:

- Press to skip to the next track.
- Hold to fast forward the current track.
- AM/FM:
  - Auto or manual tuning: Press to tune to the next station.
  - Hold for faster station skipping in manual mode.
  - Presets: Press to change to the next preset.
- AUX: Press to increase the gain for the connected source.
- · SiriusXM source:
- In Live Mode, press to tune to the next station or preset.
- In Live Mode, press and hold for faster tuning, in Manual mode only.
- In Replay Mode, press to skip to the next track, if applicable.
- In Replay Mode, press and hold to fast-forward the current track, if applicable.
- DAB: Press to advance to the next DAB station in the ensemble. When you reach the end of the current ensemble, the stereo automatically changes to the first available station in the next ensemble.

#### **Entering Text**

- 1 In a field that allows you to enter text, select to erase the existing characters.
- 2 If necessary, select ◀ or ▶ to use numerals or letters.
- **3** If necessary, select **♠** to change the case.
- **4** Turn the dial to choose a character, and press the dial to select it.
- 5 Select ✓ to save the new text.

#### Using the Dial to Select Items

You can use the dial to highlight and select items on the screen.

• Turn the dial to highlight an item on the screen.

Getting Started

· Press the dial to select the highlighted option.

#### Stereo Screen

The information displayed on the screen varies depending on the source selected. This example shows a track playing on a device connected using Bluetooth® wireless technology.

**NOTE:** The screen shown is from a connected remote control, such as an Apollo ERX400. If you are using your chartplotter to control the stereo, see your chartplotter's owner's manual for more information.

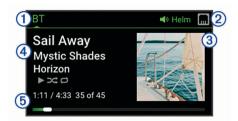

- (1) Source name
- (2) Active zone and status icons
- (3) Track details (if available)
- (4) Album art (if available from a compatible source)
- (5) Elapsed time, track duration, and the current track number out of the total number of tracks in the playlist (if available)

#### **Control Screen**

From the CONTROL screen, you can adjust the volume of any zone on the network, create and edit stereo groups, and choose a stereo to control.

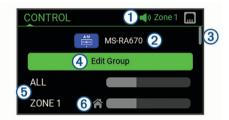

- 1 Name of the stereo or zone on the network currently being controlled by this device
- 2 Name and active source of a stereo on the network
- (3) Indicates that additional zones or stereos can be seen when you scroll through the list
- (4) Select to add or remove stereos from a group (Fusion PartyBus Networking, page 9)
- Available speaker zones for network stereos
   If you scroll down, additional zones are shown under the names of other stereos on the network
- (6) Home zone indicator (Setting the Home Zone, page 2)

#### Naming the Device

You should enter a unique name for this device so you can easily identify it when viewing devices on the Fusion PartyBus™ network.

**NOTE:** You should provide unique names to all of the devices and zones on the network to avoid confusion when grouping, controlling, and setting up stereos and zones. You should also turn off zones that are not in use (*Speaker Zone Settings*, page 10).

For further customization, you can provide unique names for the sources on each stereo and turn off unused sources (*General Settings*, page 9).

- 1 Select **= > SETTINGS**.
- 2 Select the device to rename.

3 Select DEVICE NAME, and enter a unique name for the device.

#### **Setting the Home Zone**

The home zone is the speaker zone that you adjust by default when you turn the dial.

- Select 
   = > SETTINGS.
- 2 Select the name of this device.
- 3 Select ZONE > ASSIGN HOME ZONE.
- 4 Select a zone.

#### Selecting a Source

- 1 Select €.
- 2 Turn the dial to highlight a source.

**NOTE:** If the is device part of a group on the Fusion PartyBus network, continue turning the dial to access the sources on other devices in group (*Fusion PartyBus Networking*, page 9).

A zone stereo, such as the Apollo SRX400, can create or join a group to control and play sources from other stereos, but it cannot share its sources with the group.

3 Press the dial to select the source.

#### **Audio Control**

#### Adjusting the Volume

- 1 Turn the dial to adjust the volume.
- 2 If necessary, press the dial to view all zones, and select a different zone.

**TIP:** You can select ALL to control all zones on the stereo or all zones in the group at the same time (*Fusion PartyBus Networking*, page 9).

#### **Muting all Connected Stereos**

You can quickly mute the audio from this stereo or from all stereos connected to the Fusion PartyBus network (*Fusion PartyBus Networking*, page 9).

**1** From any source, press  $\bigcirc$ .

The mute symbol appears and audio from this stereo is silenced.

**NOTE:** If the stereo is part of a group, the audio from all grouped stereos is silenced.

- 2 Press and hold the dial to select MUTE SYSTEM.
  - Audio from all connected stereos is silenced.
- 3 Press and hold the dial to select UNMUTE SYSTEM. Audio is restored to all connected stereos.

#### Adjusting the Subwoofer Level

You can adjust the subwoofer level for each zone.

- 1 Press the dial to open the CONTROL screen.
- 2 Turn the dial to select a zone.
- 3 Press and hold the dial.

The SUB LEVEL adjustment for the zone appears.

4 Turn the dial to adjust the subwoofer level.

### Synchronizing the Source and Zone Volume Levels

You can synchronize the volume levels on one or all zones with some source devices, such as a Bluetooth source.

- 1 Select = > SETTINGS.
- 2 Select the name of this device.

2 Audio Control

- 3 Select ZONE > PHONE VOLUME ZONE SYNC.
- 4 Select a zone or ALL.

When you adjust the volume on the source device, the volume on the selected zone is also adjusted.

#### Adjusting the Gain for an Auxiliary Device

You can adjust the gain for a connected auxiliary device to achieve a volume level similar to that of other media sources. You can adjust the gain in 1 dB increments. You can also adjust the gain for digital sources using an optical audio connection.

- 1 Select an auxiliary source.
- 2 Select an option:
  - To increase the gain, select ➤.
  - To decrease the gain, select ◄

**NOTE:** To achieve the best audio quality when using a portable media player with headphone output, it may be necessary to adjust the volume control on the media player, instead of adjusting the gain.

#### **Speaker Zones**

You can group speakers in one area into a speaker zone. This enables you to control the audio level of the zones individually. For example, you could make the audio quieter in the cabin and louder on deck.

You can set the balance, volume limit, tone, subwoofer level, subwoofer frequency, and name for each zone, and configure other zone-specific settings (*Speaker Zone Settings*, page 10).

#### **DSP Settings**

This stereo features digital signal processing (DSP). You can select pre-configured DSP settings for Fusion speakers and amplifiers to optimize audio reproduction in their installed locations

All DSP settings are configured using the Fusion-Link<sup>™</sup> remote control app (*Fusion-Link Wireless Remote Control App*, page 12).

#### Configuring the DSP Settings

You must download and install the Fusion-Link remote control app on your compatible Apple® or Android™ device before you can configure the DSP settings (*Fusion-Link Wireless Remote Control App*, page 12).

You can configure the DSP settings to optimize the sound on each zone with the installed speakers, amplifiers, and environment

- 1 From the settings menu on your Apple or Android device, connect to the stereo using Bluetooth technology, or connect to the same wireless network as the stereo.
- 2 Open the Fusion-Link remote control app on your compatible Apple or Android device.
- 3 If necessary, select the stereo you want to configure.
- 4 Select SETTINGS.
- 5 If necessary, select the MUSIC tab.
- 6 Select Zone.
- 7 Select a zone.
- 8 Select DSP SETTINGS.
- 9 Configure the DSP settings as needed, depending on the models of Fusion speakers and amplifiers connected to the zone.
- 10 Repeat these steps for each zone.
- 11 After you have finished configuring the DSP settings for all zones, select an option:
  - On an Apple device, select SETTINGS > Zone > SETTINGS > SEND DSP SETTINGS

On an Android device, select SETTINGS > Zone > SEND DSP SETTINGS

#### **Media Player Connection**

#### **⚠** CAUTION

Always disconnect your media player from the stereo when not in use and do not leave it in your vessel. This helps reduce the risk of theft and damage from extreme temperatures.

Do not remove the media player or use your stereo in a distracting manner while operating the vessel. Check and obey all marine laws in association with use.

The stereo accepts a variety of media players, including smartphones and other mobile devices. You can connect a compatible media player using a Bluetooth wireless connection or a USB connection to the USB port. The stereo can play media from Universal Plug and Play (UPnP) devices, such as a Network Attached Storage (NAS) device connected to the same network. The stereo can play media from a compatible Apple device connected to the same network using the AirPlay® feature.

#### **Bluetooth Device Playback**

You can pair the stereo to up to eight Bluetooth media devices.

You can control the playback using the controls on a connected remote control, chartplotter, or stereo on all Bluetooth devices, and on some devices you can browse the music collection from the menu on the remote control, chartplotter, or stereo.

On Bluetooth devices that do not support media browsing, you should select the song or playlist on the media device.

The availability of song information such as song title, artist name, track duration, and album art depends on the capability of the media player and music application.

#### **Connecting a Compatible Bluetooth Device**

You can play media from a compatible Bluetooth device using the Bluetooth wireless connection.

You can control the music playback with the media app on a Bluetooth device or using the Fusion-Link remote control app (Fusion-Link Wireless Remote Control App, page 12).

- 1 Select the BT source.
- 2 Select > DISCOVERABLE to make the stereo visible to your compatible Bluetooth device.

**TIP:** You can also press the \$ button on the stereo to make it discoverable.

- 3 Enable Bluetooth on your compatible Bluetooth device.
- **4** Bring the compatible Bluetooth device within 10 m (33 ft.) of the stereo.
- 5 On your compatible Bluetooth device, search for Bluetooth devices.
- 6 On your compatible Bluetooth device, select the stereo from the list of detected devices.
- 7 On your compatible Bluetooth device, follow the on-screen instructions to pair and connect to the discovered stereo.
  - When pairing, your compatible Bluetooth device may ask you to confirm a code on the stereo. The stereo does not display a code, but it does connect correctly when you confirm the message on the Bluetooth device.
- 8 If your compatible Bluetooth device does not immediately connect to the stereo, repeat steps 1 through 7.

The DISCOVERABLE setting is disabled automatically after two minutes.

Media Player Connection 3

**NOTE:** On some Bluetooth devices, adjusting the volume on the device affects the volume level on the stereo.

#### **Bluetooth Range Information**

The stereo and Bluetooth wireless devices have a range of 10 m (33 ft.). Walls and obstacles between the stereo and the Bluetooth wireless device may decrease this range.

#### Selecting a Different Bluetooth Device

When you have more than one Bluetooth device paired to the stereo, you can select a different source when needed. You can pair the stereo with up to eight Bluetooth devices.

- 1 With the BT source selected, select
- Select a Bluetooth device.

#### **Bluetooth Source Menu and Settings**

With the BT source selected, select

**NOTE:** The options in this menu vary based on the connected device.

**DISCOVERABLE**: Allows the stereo to be visible to Bluetooth devices. You can turn off this setting to prevent possible interruption to audio after pairing a Bluetooth device to the stereo.

**REMOVE DEVICE**: Removes the Bluetooth device from the stereo. To listen to audio from this Bluetooth device again, you must pair the device again.

**REPEAT OFF**: Sets the repeat mode for the current selection. You can repeat the current selection by selecting the REPEAT ONE option. You can repeat all items in the selection by selecting the REPEAT ALLoption.

**SHUFFLE OFF**: Shuffles the tracks in the folder, album, or playlist.

**PLAYLIST**: Displays the playlists on the device.

**ARTISTS**: Displays the artists on the device.

ALBUMS: Displays the albums on the device.

GENRES: Displays the genres of music on the device.

SONGS: Displays the songs on the device.

#### **USB Device Playback**

You can connect various USB media players, USB flash drives, and smartphones to the stereo. How you access the USB source depends on the type of connected media player or smartphone.

| Media Player                 | Source Selections                                                                                                    |
|------------------------------|----------------------------------------------------------------------------------------------------|
| Android device               | MTP                                                                                                    |
| USB flash drive              | USB                                                                                                    |
| MP3 media player (as a mass- | USB                                                                                                    |
| storage device)              | NOTE: If your MP3 media player does not support mass-storage when connected using USB, you must connect it to the stereo as an auxiliary device (Connecting an Auxiliary Device, page 5). |

You can control the playback using the stereo controls on all USB devices, and on some devices you can browse the music collection from the menu on the stereo. On USB devices that do not support media browsing, you should select the song or playlist on the media device.

The availability of song information such as song title, artist name, and track duration depends on the capability of the media player and music application.

#### **USB Device Compatibility**

You can use a USB flash drive or the USB cable included with your media player to connect a media player or mobile device to the USB port.

The stereo is compatible with Android devices that support MTP mode

The stereo is compatible with media players and other USB mass storage devices, including USB flash drives. Music on USB drives must meet these conditions:

- The music files must be formatted as MP3, AAC (.m4a), or FLAC, files.
- If you connect a portable hard drive, you must connect it to an external power source. The USB port on this stereo cannot provide power for a portable hard drive.
- The USB mass storage device must be formatted using one of the following systems:
  - Microsoft®: NTFS, VFAT, FAT¹, MSDOS
  - Apple: HFS, HFSPLUS
  - Linux: EXT2, EXT3, EX4

#### Connecting a USB Device

You can connect a USB device to the USB port on the stereo.

- 1 Locate the USB port on the back of the stereo.
- 2 Connect the USB device to the USB port.
- 3 Select the USB source.

#### Controlling Music Playback on a USB Source

- 1 Connect a compatible USB device to the stereo.
- Select the appropriate source.
- 3 If necessary, select to browse the music on the USB device.
- **4** If necessary, launch a music application on the USB device, and begin playback.

You can use the remote control, chartplotter, or stereo controls to select, play, pause, and skip tracks.

## Controlling Music Playback on a Connected Android Device, USB Flash Drive, or Media Player

- 1 Connect a compatible Android device, USB flash drive, or media player to the stereo.
- 2 Select the appropriate source on the stereo.
- 3 Select
- **4** If necessary, select the name of the device or USB drive to view the file structure.
- 5 Select a song to begin music playback.

You can use the stereo controls to select, play, pause, and skip tracks.

## Controlling Music Playback on a Connected Apple Device

- 1 Connect a compatible Apple smartphone or media player to the stereo using USB or Bluetooth (if available).
- **2** Select the appropriate source on the stereo.
- 3 Launch a music application on the connected device, and begin playback.

You can use the music application or the stereo controls to browse the music library and to select, play, pause, and skip tracks

<sup>&</sup>lt;sup>1</sup> FAT includes most types of FAT file systems except exFAT.

#### **USB Source Settings**

With the USB source selected, select

REPEAT: Repeats the track or folder.

SHUFFLE: Shuffles the tracks in the folder, album, or playlist.

#### Radio

To listen to AM or FM radio, you must have a suitable marine AM/FM antenna properly connected to the stereo and be within range of a broadcasting station. For instructions on connecting an AM/FM antenna, see the stereo installation instructions.

To listen to SiriusXM® radio, you must have the appropriate equipment and subscriptions (*SiriusXM Satellite Radio*, page 6). For instructions on connecting a SiriusXM Connect Vehicle Tuner, see the stereo installation instructions.

To listen to DAB stations, you must have the appropriate equipment (*DAB Playback*, page 8). For instructions on connecting a DAB adapter and antenna, see the installation instructions provided with your adapter and antenna.

#### **Setting the Tuner Region**

You must select the region you are in to receive AM and FM stations properly.

If you are connected to a compatible SiriusXM tuner and antenna, and have a subscription (USA only), you must select the region you are in to receive SiriusXM stations properly.

NOTE: SiriusXM is not available in all regions.

If you are connected to a compatible DAB module and antenna (not included), you must select the region you are in to receive DAB stations properly.

NOTE: DAB stations are not available in all regions.

- 1 Select **= > SETTINGS**.
- 2 Select the name of the connected stereo.
- 3 Select TUNER REGION.
- 4 Select the region you are in.

#### **Changing the Radio Station**

- 1 Select an applicable source, such as FM.
- 2 Select ▶ II to select a tuning mode.
  - You can use AUTO mode to scan stations, MANUAL mode to manually tune to a station, and PRESET mode to select the next preset station.
- 3 Select ◄ or ▶ to tune to the station.

**TIP:** You can quickly save the selected station or channel as a preset by holding ▶■.

#### **Apple AirPlay**

#### Connecting an Apple Device Using AirPlay

- 1 From the settings menu on your Apple device, connect to the same wireless network as your compatible Fusion stereo.
  - **NOTE:** You can connect some Apple devices to the network using a wired Ethernet connection, if applicable. Go to the Apple website for more information.
- 2 On your Apple device, open the music app you want to stream to the stereo.
- 3 From the music app or program, select 

  → or 

  , and select the name of the stereo.
- 4 If necessary, start playing music on the app.

The stereo changes to the AirPlay source automatically and plays audio from your Apple device.

**NOTE:** If your Apple device is using AirPlay 2 software, you can connect to multiple stereos on the same network.

**NOTE:** You cannot stream the AirPlay source to other stereos on the network using the Fusion PartyBus network (*Fusion PartyBus Networking*, page 9). Using AirPlay 2 software, you can play content on multiple stereos on the network, but the stereos must not be grouped.

**NOTE:** On some AirPlay devices, adjusting the volume on the device affects the volume level on the stereo.

#### **Setting an AirPlay Password**

You can set a password that a user must enter when connecting to the stereo using the AirPlay feature.

- 1 Select => SETTINGS > AirPlay PASSWORD.
- 2 Enter a password.

NOTE: The AirPlay password is case-sensitive.

When connecting to this stereo using the AirPlay feature, the user must enter the password on their Apple device.

#### **Network UPnP Playback**

This stereo can play content from Universal Plug and Play (UPnP) devices connected to the network, such as computers and media servers. You must connect your UPnP device to the same network as the stereo using a wired or wireless connection, and you must configure the device to share media over the network. See the owner's manual from your UPnP device for more information.

After you have connected your UPnP device to the network and configured it to share media, the UPnP source appears on the source selection screen of each stereo on the network (Selecting a Source, page 2).

#### Connecting a UPnP Device

You must connect your stereo to a network to play media from a UPnP device, such as a NAS device.

- 1 Connect your UPnP device to the same network as the stereo, referring to the instructions provided with your UPnP device and router if necessary.
- 2 Select the UPnP source on the stereo (Selecting a Source, page 2).

You can browse and play media from the UPnP device.

#### **Connecting an Auxiliary Device**

You can connect various auxiliary devices to the stereo. These devices have either RCA connectors, a line output, or a headphone output jack.

- Locate the auxiliary connectors on the wiring harness.
- 2 If necessary, connect an RCA-to-3.5 mm adapter cable to the auxiliary device.
- 3 Connect the auxiliary device to the AUX IN RCA connectors on the wiring harness.
- 4 Select the Aux source.

#### **Optical Audio Connection**

You can connect devices with an optical audio output to the stereo using an optical audio cable. Televisions, DVD players, CD players, and other devices may supply digital optical audio output.

This stereo supports PCM audio only. You may have to change the settings on your device to output PCM audio.

**NOTE:** Because streaming audio over the Fusion PartyBus network introduces a slight delay, streaming content from a

Radio 5

television or DVD player may not be ideal. You can disable Optical as a streaming source in the settings, if needed (*General Settings*, page 9).

#### SiriusXM Satellite Radio

Only SiriusXM brings you more of what you love to listen to, all in one place. Get over 140 channels, including commercial-free music plus the best sports, news, talk, comedy and entertainment. Welcome to the world of satellite radio. A SiriusXM Vehicle Tuner and subscription are required.

### Setting the Tuner Region for the SiriusXM Source

You must set the stereo to use the USA tuner region before you can listen to SiriusXM Satellite Radio.

- 1 Select > SETTINGS.
- 2 Select name of this stereo.
- 3 Select TUNER REGIONUSA.

#### Locating the SiriusXM Radio ID

You must have the radio ID of your SiriusXM Connect Tuner before you can activate your SiriusXM subscription. You can locate the SiriusXM Radio ID on the back of the SiriusXM Connect Tuner or its packaging, or by tuning your stereo to channel 0.

With the SiriusXM source selected, select **■ > CHANNELS** > **ALL CHANNELS > 000 RADIO ID**.

The SiriusXM Radio ID does not include the letters I, O, S, or F.

#### Activating a SiriusXM Subscription

- 1 With the SiriusXM source selected, tune to channel 1. You should be able to hear the preview channel. If not, check the SiriusXM Connect Tuner and antenna installation and connections, and try again.
- 2 Tune to channel 0 to locate the Radio ID.
- 3 Contact SiriusXM
- 4 Provide the Radio ID.

The activation process usually takes 10 to 15 minutes, but can take up to an hour. For the SiriusXM Connect Tuner to receive the activation message, it must be turned on and receiving the SiriusXM signal.

#### Selecting a Category

You can control which categories of channels are available when using the CATEGORY tuning method.

- 1 With the SiriusXM source selected, select => CATEGORY.
- Select a category.

#### Using Replay Mode

You can use Replay Mode to control playback of a SiriusXM broadcast.

**NOTE:** The device enables Replay Mode automatically when playing saved preset channels.

If necessary, hold ►■ to enable Replay Mode.
 A progress bar appears at the bottom of the screen.

- 2 Select an option:
  - Press ▶■ to pause and resume playback.
  - Press 

    or 

    to skip backward or forward in increments.

    NOTE: If you fast-forward or skip forward to the end of the progress bar, the stereo exits Replay Mode automatically.

  - Hold ►■ to exit Replay Mode.

#### **Alerts**

**NOTE:** The Artist, Song, and Game Alerts feature is compatible with the SXV300 tuner (sold separately). Other tuners are compatible, but may limit the features. Review the user manual supplied with your SiriusXM tuner to learn about features available with your tuner module.

#### Adding an Artist or Song Alert

You can set alerts for artists and songs so that when a particular song or a song from a particular artist begins to play on any music channel, you can quickly tune to that channel.

- 2 Select the song or the artist.

#### **Adding Teams for Game Alerts**

You can set alerts for sports teams so that when a game featuring a saved team begins to play on any sports channel, you can guickly tune to that channel.

**NOTE:** A Game Alert is different than a SportsFlash™ alert. A Game Alert lets you know when a game begins, while a SportsFlash alert lets you know when an exciting play occurs during a game.

- 1 Select = > ADD ALERT > GAME ALERT TEAMS.
- 2 Select a sports league.
- 3 Select a team to fill the check box and add a Game Alert.
- 4 Repeat steps 2 and 3 for each team you want to add to the list of Game Alerts.

#### Adding Teams from a Live Game

While listening to a game, you can quickly add a team playing to your list of Game Alert teams.

1 While listening to a game on a channel, select 

→ ADD ALERT > SAVE TEAM.

A list of teams playing in the current game appears.

2 Select the team or teams to add to your list of Game Alert teams.

#### **Viewing Active Alerts**

You can review active Artist, Song, and Game Alerts.

- 1 Select => ACTIVE ALERTS.
- 2 Select a category.

#### **Managing Alerts**

You can manage your saved alerts to select which ones you want to receive. You can delete saved alerts you do not want.

- 1 Select **= > SiriusXM SETTINGS > ALERT MANAGEMENT**.
- 2 Select an option:
  - To enable saved alerts for songs only, artists only, or games only, select ENABLE BY TYPES, and select a type.
  - To enable saved alerts for specific artists only, select ENABLE ARTISTS, and select the artists.
  - To enable saved alerts for specific songs only, select ENABLE SONGS, and select the songs.
  - To enable saved game alerts for specific teams, select ENABLE TEAMS, and select the teams.

6 SiriusXM Satellite Radio

- To delete all saved alerts for songs, artists, or teams, select DELETE BY TYPES, and select a type.
- To delete saved alerts for specific artists, select DELETE ARTISTS, and select the artists.
- To delete saved alerts for specific songs, select DELETE SONGS, and select the songs.
- To delete saved alerts for specific teams, select DELETE TEAMS, and select the teams.

#### TuneMix<sup>™</sup> Feature

**NOTE:** The TuneMix feature is compatible with the SXV300 tuner (sold separately). Other tuners are compatible, but may limit the features. Review the user manual supplied with your SiriusXM tuner to learn about features available with your tuner module.

#### Creating and Customizing a TuneMix Collection

You can create up to 10 unique TuneMix collections on the stereo.

**NOTE:** A TuneMix collection must include at least two of your favorite SiriusXM music channels.

- 1 Select > SiriusXM SETTINGS > TUNEMIX SETUP.
- 2 Select a TuneMix collection.
- 3 Select a channel to fill the check box and add it to the TuneMix collection.
- **4** After you are finished customizing the TuneMix collection, select **■**.
- 5 Repeat steps 2 through 4 for each TuneMix collection you want to customize.

#### Starting and Stopping a TuneMix Collection

Before you can start playing a TuneMix collection, you must create one (*Creating and Customizing a TuneMix Collection*, page 7).

The TuneMix feature enables you to mix your favorite music channels to create a custom listening experience.

- 1 Select => TUNEMIX.
- Select a TuneMix collection.

The stereo begins playing the TuneMix collection.

3 To stop playing a TuneMix collection, select > CHANNELS, and select a channel.

The stereo stops playing the TuneMix collection and begins playing the selected channel.

#### SportsFlash Feature

The SportsFlash feature alerts you to key plays from your favorite teams during a live game. When an exciting play happens, a SportsFlash alert appears, and you can tune to the broadcast and hear the play. When the SportsFlash alert ends, you can choose to return to the previous channel, or remain tuned to the game.

To receive SportsFlash alerts, your subscription package must include play-by-play sports channels for the sports leagues you want to include in the alerts.

You can enable, disable, or delete SportsFlash alerts that you have added (*Managing Alerts*, page 6).

**NOTE:** A SportsFlash is different than a Game Alert. A SportsFlash alert lets you know when an exciting play occurs during a game, while a Game Alert lets you know when a game begins.

**NOTE:** The SportsFlash feature is compatible with the SXV300 tuner (sold separately). Other tuners are compatible but may limit the features. Review the user manual supplied with your SiriusXM tuner to learn about features available with your tuner module.

#### Adding Teams to Receive SportsFlash Alerts

- 1 Select => SPORTSFLASH > TEAM SELECT.
- 2 Select a sports league.
- 3 Select a team to fill the check box and add a SportsFlash alert.
- **4** Repeat steps 2 and 3 for each team you want to add to the list of SportsFlash alerts.

#### **Changing SportsFlash Team Priority**

If more than one team for which you have set up SportsFlash alerts are playing at the same time, you can adjust the team priority to hear SportsFlash alerts from your preferred team first.

- 1 Select > SPORTSFLASH > TEAM PRIORITIES.
  A list of your selected SportsFlash teams appears, in order of priority.
- 2 Select a team to move it up one priority level in the list.
- 3 Repeat the previous step with each team you want to reorder until the priority list is ordered the way you prefer.

#### **Enabling the TuneStart™ Feature**

When you enable the TuneStart feature and tune to a preset channel, the stereo starts the current song from the beginning of the song instead of starting it from the point it is at in the live broadcast.

**NOTE:** The TuneStart feature is available when tuning to preset channels only. The TuneStart feature is compatible with the SXV300 tuner (sold separately). Other tuners are compatible but may limit the features. Review the user manual supplied with your SiriusXM tuner to learn about features available with your tuner module.

If necessary, select = > SiriusXM SETTINGS > TUNESTART.

When the TuneStart feature starts a song from the beginning, a progress bar appears and you can control the track using the same controls as Replay Mode (*Using Replay Mode*, page 6).

#### **Parental Controls**

The parental control feature allows you to limit access to any SiriusXM channels, including those with mature content. When the parental control feature is enabled, you must enter a passcode to tune to the locked channels. You can also change the 4-digit passcode.

#### **Unlocking the Parental Controls**

You can unlock the parental controls to access locked channels.

- 1 With the **SiriusXM** source selected, select **> PARENTAL**.
- 2 Select the UNLOCK check box.
- 3 Enter the passcode.

**TIP:** The default passcode is 0000.

The parental controls remain unlocked until you turn off the vehicle or until you lock them again.

#### **Locking Channels**

- 1 With the SiriusXM source selected, select **≡** > PARENTAL.
- 2 Select the UNLOCK check box.
- 3 Enter the passcode.

TIP: The default passcode is 0000.

4 Select LOCK/UNLOCK.

A list of available channels appears.

- 5 Select one or more channels to lock, and select =
- 6 Clear the UNLOCK check box to lock the parental controls.

You cannot access the locked channels while the parental controls are locked. You must unlock the parental controls to tune the locked channels.

SiriusXM Satellite Radio 7

#### **Clearing All Locked Channels**

- 1 With the SiriusXM source selected, select > PARENTAL > UNLOCK.
- 2 Enter the passcode.
- 3 Select => PARENTAL > CLEAR ALL LOCKED.

#### **Changing the Parental Control Passcode**

1 With the SiriusXM source selected, select > PARENTAL > UNLOCK.

- 2 Enter the passcode.
- 3 Select => PARENTAL > CHANGE PIN.
- 4 Follow the on-screen instructions.

#### SiriusXM Troubleshooting

| Advisory                  | Description                                                                                                    | Resolutions                                                                                                    |
|---------------------------|----------------------------------------------------------------------------------------------------|----------------------------------------------------------------------------------------------------|
| Check Antenna             | The radio has detected a fault with the SiriusXM antenna. The antenna cable may be disconnected or damaged.                                                                                                    | <ul> <li>Verify the antenna cable is connected to the SiriusXM Connect Vehicle Tuner.</li> <li>Inspect the antenna cable for damage and kinks. Replace the antenna if the cable is damaged. SiriusXM products are available at your local car audio retailer.</li> </ul> |
| Check Tuner               | The stereo is having difficulty communicating with the SiriusXM Connect Vehicle Tuner. The tuner may be disconnected or damaged.                                                                                                    | Verify the SiriusXM Connect Vehicle Tuner cable is connected securely to the stereo.                                                                                                    |
| No Signal                 | The SiriusXM Connect Vehicle Tuner is having difficulty receiving the SiriusXM satellite signal.  • Verify the SiriusXM antenna is outdoors with a clear view of the Verify the SiriusXM antenna is mounted securely.  • Remove obstructions above or next to the SiriusXM antenna.  • Inspect the cable antenna for damage and kinks. Replace the if the cable is damaged. SiriusXM products are available at you car audio retailer.  • Consult the SiriusXM Connect Vehicle Tuner installation instrumore information on antenna installation. |                                                                                                    |
| Subscription<br>Updated   | The radio has detected a change in your SiriusXM subscription status.                                                                                                    | Select any button to clear the message.                                                                                                    |
| Channel Not<br>Available  | The channel you requested is not a valid SiriusXM channel, or the channel that you were listening to is no longer available. You may see this message briefly the first time you connect a new SiriusXM Connect Vehicle Tuner.                                                                                                    | Go to siriusxm for more information about the SiriusXM channel lineup.                                                                                                    |
| Channel Not<br>Subscribed | The channel you requested is not included in your SiriusXM subscription package, or the channel you were listening to is no longer included in your SiriusXM subscription package.                                                                                                    | Go to siriusxm for more information about your subscription package or to subscribe to the channel.                                                                                                    |
| Channel Locked            | The channel you requested is locked by the parental control feature.                                                                                                    | Refer to the parental control section in the owner's manual to unlock channels.                                                                                                    |

#### Clearing SiriusXM Data

You can clear all entered SiriusXM user information, such as favorite teams and alerts.

Use the **FACTORY RESET** option in the settings menu to reset the stereo (*Update Options*, page 11).

**NOTE:** The factory reset setting resets all data in the stereo, including AM and FM presets, zone settings, etc. in addition to clearing all SiriusXM user information.

#### **DAB Playback**

When you connect a compatible Digital Audio Broadcasting (DAB) module and antenna, such as the MS-DAB100A to the Apollo WB670 stereo, you can tune in to and play DAB stations.

DAB broadcasts are not available in all regions. When the stereo is not set to a compatible region, the DAB source is not available.

#### Setting the Tuner Region

You must select the region you are in to receive DAB stations properly.

- 1 Select => SETTINGS.
- 2 Select the name of this stereo.
- 3 Select TUNER REGION.

**4** Select the region you are in.

#### Scanning for DAB Stations

Before you can scan for DAB stations, you must connect a compatible DAB module and antenna (not included) to the stereo. Because DAB signals are broadcast in select countries only, you must also set the tuner region to a location where DAB signals are broadcast.

- 1 Select the DAB source.
- 2 Select ▶■ to scan for available DAB stations.

When scanning is complete, the first available station in the first ensemble found begins playing.

**NOTE:** After the first scan is complete, you can select ▶■ again to re-scan for DAB stations. When the re-scan is complete, the system starts playing the first station in the ensemble you were listening to when you started the re-scan.

#### **Changing DAB Stations**

- 1 Select the **DAB** source.
- 2 If necessary, select ▶■ to scan for local DAB stations.
- 3 Select **⋈** or **⋈** to change the station.

When you reach the end of the current ensemble, the stereo automatically changes to the first available station in the next ensemble.

TIP: You can hold 

or 

to change the ensemble.

8 DAB Playback

#### Selecting a DAB Station from a List

- 1 Select the DAB source.
- 2 If necessary, select ▶■ to scan for local DAB stations.
- 3 Select = > BROWSE > STATIONS.
- 4 Select a station from the list.

#### Selecting a DAB Station from a Category

- 1 Select the DAB source.
- 2 If necessary, select ▶ to scan for local DAB stations.
- 3 Select => BROWSE > CATEGORIES.
- 4 Select a category from the list.
- 5 Select a station from the list.

#### **Presets**

You can save your favorite AM stations and FM stations as presets for easy access.

You can save your favorite SiriusXM channels if the stereo is connected to an optional SiriusXM tuner and antenna.

You can save your favorite DAB stations if the stereo is connected to an optional DAB module and antenna.

#### Saving a Station as a Preset

- **1** With an applicable source selected, tune the stereo to a station or a channel.
- 2 Press and hold ▶II.

#### Selecting a Preset from a List

- 1 With an applicable source selected, press and hold the dial.
- 2 Select a preset.

#### **Removing Presets**

- 1 With an applicable source selected, press and hold the dial.
- 2 Select m.
- 3 Select each preset you want to remove.
- 4 When you are finished removing presets, select **\vec{\vec{w}}**.

#### **Fusion PartyBus Networking**

The Fusion PartyBus networking feature allows you to connect multiple compatible stereos together on a network, using a combination of wired or wireless connections.

You can group a compatible stereo, such as the Apollo RA770 stereo, with other compatible stereos connected to the network. Grouped stereos can share available sources and control media playback on all of the stereos in the group, which allows for a synchronized audio experience across the vessel. You can quickly create, edit, and break up groups as needed from any compatible stereo or remote control on the network.

You can use compatible stereos and remote controls, whether they are grouped or not, to adjust the volume of the available speaker zones for any stereo on the network.

You should refer to the installation instructions provided with your stereo when constructing the Fusion PartyBus network.

#### **Creating a Group**

Before you can create a group, you must connect multiple compatible stereos to the Fusion PartyBus network. See the installation instructions provided with your stereo for information about installing and configuring the network.

- 1 Press the dial to open the CONTROL screen.
- 2 Turn the dial and select **EDIT GROUP** under the name of the stereo you want to be the primary stereo in the group.

- 3 Select the stereos you want to add to the group.
- 4 Select GROUP.

When the stereo is in a group, you can control the volume of all zones in a group at once from the CONTROL screen. From the source screen, you can select the source of any stereo in the group, except the Apollo SRX400 stereo and any sources that are not enabled on the Fusion PartyBus network (*General Settings*, page 9).

#### **Editing a Group**

- 1 Press the dial to open the **CONTROL** screen.
- 2 Turn the dial, and select EDIT GROUP.
- 3 Select the devices you want to add to or remove from the group.
- 4 Select GROUP or UNGROUP.

#### Leaving a Group

You can leave the Fusion PartyBus group to play local sources on the stereo.

- 1 Press the dial to open the CONTROL screen.
- 2 Turn the dial, and select EDIT GROUP under the name of the group that you want to leave.
- 3 Select the devices you want to remove from the group.
- 4 Select UNGROUP.

#### **Network Source Considerations**

When selecting sources to play over the network, you should observe these considerations.

- A zone stereo, such as the Apollo SRX400, can create or join a group to control and play sources from other stereos, but it cannot share its sources with the group.
- You cannot share an AirPlay source with grouped stereos.
   Using AirPlay 2 software, you can play content on multiple
   stereos on the network, but the stereos must not be grouped
   (Connecting an Apple Device Using AirPlay, page 5).
- You can disable sharing on most sources by changing the PARTYBUS ENABLED setting for the source. When disabled, the source cannot be selected from a grouped stereo (General Settings, page 9).
- When audio sources are shared over a data network, there is a slight delay in the synchronized audio that may be noticeable if you are also using an external audio source.
  - If you have a television with an Optical Out connection to the stereo and you continue to use the television speakers, there will be a delay between the audio from the television speakers and the optical audio synchronized on the grouped stereos.
  - If you synchronize a radio station and tune that same radio station on a non-networked stereo, there will be a delay between the audio from the non-networked stereo and the audio from the radio station synchronized on the grouped stereos.
  - You can remove this delay by changing the PARTYBUS ENABLED setting for the source, but the source cannot be shared with grouped stereos.

### **General Settings**

**NOTE:** When the stereo is in a group, not all settings and options are available.

Select => SETTINGS.

**NOTE:** When a check box is filled, the option is on. When the check box is clear, the option is off.

Presets 9

**ZONE**: Enables you to configure the speaker zones (*Speaker Zone Settings*, page 10).

**BRIGHTNESS**: Adjusts the screen and dial backlight brightness.

**TUNER REGION**: Sets the region used by the FM, AM, DAB, and SiriusXM sources.

LANGUAGE: Sets the language on the device.

**DEVICE NAME**: Sets a name for this stereo.

**TELEMUTE**: Sets the behavior of the mute function when the device is connected to a hands-free mobile phone. When a call is received, the device can either mute the audio or broadcast the call through the Aux input. See your hands-free kit instructions.

**SEARCHING**: Enables Fusion Alpha Search Technology (FAST), which allows you to quickly search for tracks by letter or number. You can select a number to enable the FAST menu if your music device contains more than the selected number of items.

**AirPlay PASSWORD**: Sets a password that a user must enter when connecting to the stereo using the AirPlay feature (Setting an AirPlay Password, page 5).

**POWER OPTIONS**: Adjusts power settings, such as the power-save mode (*Power Options*, page 11).

**SOURCE**: Allows you to enable sources, enable the Fusion PartyBus network for some sources, and name the sources. You may want to disable streaming for some sources, such as AM, because streaming over the Fusion PartyBus network introduces a small audio lag that is not desirable in some situations.

**NETWORK**: Enables you to configure the Fusion PartyBus network settings (*Network Settings*, page 11).

**UPDATE**: Updates the stereo or connected devices (*Update Options*, page 11).

ABOUT: Shows the software version information for the stereo.

#### Speaker Zone Settings

#### **Disabling the Internal Amplifiers**

If you do not connect speakers directly to zones 1 and 2, you can disable the internal amplifiers to reduce power consumption.

- 1 Select => SETTINGS.
- 2 Select the name of this stereo.
- 3 Select ZONE.
- 4 Select INTERNAL AMP ON to clear the check box.

#### Disabling a Zone

You can disable an unused zone and remove it from the audio level pages. When a zone is disabled, you cannot change any of the settings for that zone. You cannot disable zone 1.

- 1 Select **=** > **SETTINGS**.
- 2 Select the name of this stereo.
- 3 Select ZONE.
- 4 Select a zone.
- 5 Select ZONE ENABLED to clear the check box.

### **Enabling Volume Control of Zone 3 from a Connected Amplifier**

By default, the volume of zone 3 is controlled by the stereo, but you can control the volume of the zone using the connected amplifier instead.

- 1 Select => SETTINGS.
- 2 Select the name of this stereo.
- 3 Select zone 3.
- 4 Select VOLUME CONTROL to clear the check box.

The audio signal from the zone is provided to the amplifier as a fixed-line-level output at maximum volume.

#### **Linking Zones**

You can link zones 1 and 2 to keep the volume levels synchronized. Adjusting the volume of either of the linked zones affects both zones.

- 1 Select => SETTINGS.
- 2 Select the name of this stereo.
- 3 Select ZONE > ZONE 2 > LINK TO ZONE 1.

**NOTE:** After zones 1 and 2 are linked, you cannot adjust the volume of each zone individually.

#### Disabling the Loud Setting for a Zone

The LOUD setting maintains frequency response at low volumes and increases perceived loudness at high volumes. This setting is enabled by default in all zones.

- 1 Select **=** > **SETTINGS**.
- 2 Select the name of this stereo.
- 3 Select ZONE.
- 4 Select a zone.
- 5 Select LOUD to clear the check box.

#### Adjusting the Tone

- 1 Select => SETTINGS.
- 2 Select the name of this device
- 3 Select ZONE.
- 4 Select the zone to adjust.
- 5 Select TONE.
- 6 Press the dial to select to a tone.
- 7 Turn the dial to adjust the level.

#### **Setting a Zone Name**

You can set a name for a speaker zone to make it easier to identify.

- 1 Select => SETTINGS.
- 2 Select the name of this stereo.
- 3 Select ZONE.
- 4 Select a zone.
- 5 Select ZONE NAME.
- 6 Use the on-screen keyboard to enter a name, and select ✓.

#### Adjusting the Subwoofer Filter

You can use the subwoofer filter setting to control the subwoofer cutoff frequency for each zone, which can enhance the blend of the sound produced by the speakers and the subwoofer. Audio signals above the selected frequency are not passed to the subwoofer.

**NOTE:** If a DSP setting has been applied to zone, this setting cannot be changed on the stereo. You can view the DSP setting for the optimal cutoff frequency as calculated by the DSP controller, but cannot adjust it.

- 1 Select => SETTINGS.
- 2 Select the name of this stereo.
- 3 Select ZONE.
- 4 Select a zone.
- 5 Select SUB. FREQ..
- 6 Select a frequency.

#### Adjusting Additional Audio Settings for a Zone

- 1 Select **= > SETTINGS**.
- 2 Select the name of this device.
- 3 Select ZONE.

10 General Settings

- 4 Select a zone.
- 5 Select MORE.
- 6 Select one or more options:
  - To limit the maximum volume output of this zone, select VOLUME LIMIT, and adjust the level.
  - To set the subwoofer level for this zone, select SUB LEVEL, and adjust the level.
  - To adjust the right and left speaker balance of this zone, select BALANCE, and adjust the balance.

#### **Power Options**

Select , select the name of the stereo, and select **SETTINGS** > **POWER OPTIONS**.

**SYSTEM OFF:** Sends a signal to turn off on all devices connected to the network.

#### **Network Settings**

Select = > SETTINGS > NETWORK.

**DHCP CLIENT**: Sets the device as a DHCP client. This is the default setting for all devices that are not configured to be a DHCP server or wireless access point.

**STATIC IP**: Allows you to set a static IP address for the device (Setting a Static IP Address, page 11).

GARMIN MARINE NETWORK: Allows the device to be used on a Garmin® Marine Network so it can be viewed and controlled by connected Garmin chartplotters (*Configuring the Stereo for use with a Garmin Marine Network*, page 11).

**DETAILS**: Shows information about the network configuration. **SAVE**: Allows you to save changes to the network settings.

#### Setting the Stereo as the DHCP Server

If you connected more than two network devices together directly or using a network switch or wireless access point and did not install a router, you should configure only one Fusion PartyBus stereo to be a DHCP server.

**NOTE:** Although the Fusion PartyBus can communicate with each other without a DHCP server on the network, the devices take longer to connect to each other when you first turn them on. It is highly recommended to have a properly-configured DHCP server on the network for the best results.

- 1 Select > SETTINGS > NETWORK > STATIC IP > SAVE.
  You must set the stereo to use a static IP address before you can set it as a wired DHCP server.
- 2 Select ADVANCED > DHCP SERVER > DHCP ENABLED > SAVE.

You can configure the IP address range of the DHCP server (*DHCP Settings*, page 11).

#### Setting a Static IP Address

If the stereo is configured as a static IP, it is automatically assigned the IP address of 192.168.0.1. You can change this IP address.

If the stereo is a DHCP client on the network and you do not want the DHCP server to automatically assign an IP address to the stereo, you can set a static IP address.

**NOTE:** Every device on the network must have a unique IP address. If you select a static IP address that is the same as the IP address on the network, the devices will not work properly.

- 1 Select => SETTINGS > NETWORK > STATIC IP.
- 2 Select an option:
  - · To set the IP address, select IP, and enter the IP address.
  - To set the subnet mask, select MASK, and enter the subnet mask.

**NOTE:** The subnet mask must match all other devices on the network to work properly. A typical subnet mask is 255.255.255.0.

 To set the default gateway IP address, select GATEWAY, and enter the gateway IP address.

**NOTE:** The default gateway is typically set as the IP address of the DHCP server on the network.

3 Select SAVE.

#### **DHCP Settings**

Select **■ > SETTINGS > NETWORK > ADVANCED > DHCP SERVER**.

**DHCP ENABLED**: Sets the device as the DHCP server on the network

**START IP**: Sets the first IP address in the IP-address range of the DHCP server.

**END IP**: Sets the final IP address in the IP-address range of the DHCP server.

### Configuring the Stereo for use with a Garmin Marine Network

You can connect this stereo to a Garmin Marine Network in order to view and control the stereo using a compatible Garmin chartplotter.

**NOTE:** When you configure the stereo for use with a Garmin Marine Network, you are limited to using only Garmin and Fusion devices. You cannot use third-party routers, phones, storage devices, or other network products with this stereo.

Select = > SETTINGS > NETWORK > GARMIN MARINE NETWORK.

#### **Resetting Network Settings**

You can reset all network settings for this stereo to the factory default values.

Select > SETTINGS > NETWORK > RESET > YES.

#### **Update Options**

Select, select the name of the device, and select **SETTINGS** > **UPDATE**.

#### NOTICE

Do not turn off the device or disconnect the power during a software update. Turning off the power during a software update may cause the device to become unresponsive.

#### NOTE:

- You should update the device software using a USB flash drive.
- If the stereo is connected to a wireless network, you can update the software using the Fusion-Link app on a mobile device.
- The device may restart a few times when updating. This is normal.
- You can program only newer versions of software on the device.

STEREO: Updates the stereo.

NRX REMOTE: Updates an optional NRX remote connected to the NMEA 2000 port or NMEA 2000° network using a valid software update file on a connected USB flash drive.

**ERX REMOTE**: Updates an optional Apollo ERX400 remote connected to the ETHERNET port or the Fusion PartyBus network using a valid software update file on a connected USB flash drive.

**DAB MODULE**: Updates an optional DAB module connected to the SIRIUS XM port using a valid software update file on a connected USB flash drive.

General Settings 11

**FACTORY RESET**: Restores all settings to the factory default values.

**REFRESH NETWORK**: Clears discovered stereos from the device and searches for new stereos on the network.

#### **Additional Stereo Control Options**

#### **Connecting to a Garmin Watch**

For a list of a compatible Garmin watches, go to fusionentertainment.

For more information about the watch, see the watch manual at garmin/manuals.

- 1 Following the instructions in the watch manual, install the Fusion-Link Lite™ app from the Connect IQ™ store onto the watch.
- 2 On the stereo, select the BT source.
- 3 Select **=** > **DISCOVERABLE**.

The stereo remains discoverable for two minutes.

- 4 Bring the watch within 3 m (10 ft.) of the stereo.
  - **NOTE:** Stay 10 m (33 ft.) away from other ANT° devices while pairing.
- **5** Open the Fusion-Link Lite app on the watch.
  - The first time you open the app on the watch, the watch automatically pairs with and connects to the stereo. If you need to pair to another stereo, in the Fusion-Link Lite app, select **Settings > Pair new**.
- 6 Control the audio playback using the Fusion-Link Lite app on the watch.

After the devices are paired, they connect automatically when they are turned on, within range, and the app is open on the watch.

#### **Connecting to an ARX70 Remote Control**

- 1 On the stereo, select the BT source.
- 2 Select => DISCOVERABLE.
  - **TIP:** You can also press the \$ button on the stereo to make it discoverable.
- 3 Bring the ARX70 remote control within 10 m (33 ft.) of the stereo
  - **NOTE:** Stay 10 m (33 ft.) away from other ANT devices while pairing.
- **4** On the ARX70 remote control, press and hold **⊕** until the status LED starts alternating green and red.

The remote control searches for the stereo. When the remote control pairs successfully, the status LED turns on green briefly and then turns off.

If the remote control cannot find the stereo, the status LED turns on red briefly and then turns off.

#### **Fusion-Link Wireless Remote Control App**

You can use the Fusion-Link remote control app on your compatible Apple or Android device to adjust the stereo volume, change the source, control playback, select and manage radio presets, and adjust some stereo settings. You can use the app to set up and configure DSP profiles on the stereo. You can use the app to update the stereo software.

The app communicates with the stereo using a wireless connection to the mobile device. You must connect your compatible device to the stereo using Bluetooth technology to use the app.

If the stereo is connected to a network with a Wi-Fi® access point, the app can communicate with the stereo using the network for greater range than a Bluetooth connection.

**NOTE:** You cannot update the stereo software using a Bluetooth connection. You must connect the app using a Wi-Fi connection to update the stereo software wirelessly.

You can connect an Apple device to the stereo using a USB cable to update the stereo software.

For information about the Fusion-Link remote control app for compatible Apple or Android devices, go to the Apple App Store<sup>™</sup> or the Google Play<sup>™</sup> store.

#### **FUSION-Link™ Network Technology**

FUSION-Link network technology allows you to fully control compatible Fusion entertainment systems on compatible multifunction displays installed at the helm, flybridge, or navigation station of the vessel. This provides integrated entertainment control and a less cluttered console.

The partnered multi-function display becomes the portal on which you can control all audio on the vessel, no matter where on the vessel the connected stereo is installed. The FUSION-Link equipped stereo can be installed out of sight if space is an issue and users need to access the stereo only to replace removable media.

FUSION-Link technology on this device can communicate using existing industry-standard network connections including Ethernet and Wi-Fi wireless technology.

FUSION-Link technology offered on this device can communicate using existing industry-standard NMEA 2000 networks.

#### **NMEA 2000 Information**

NMEA 2000 is the most popular marine standard for data communication within vessels. It has become the standard for sending navigation and engine management data within vessels. Fusion introduces an industry-first product by incorporating NMEA 2000 functionality in its audio remote control devices. This enables the user to monitor a series of NMEA® sentences available over the NMEA 2000 network on a connected remote control.

#### **Appendix**

#### **Registering Your Fusion Device**

Help us better support you by completing our online registration today.

 Keep the original sales receipt, or a photocopy, in a safe place.

#### Cleaning the Device

- 1 Dampen a soft, clean, lint-free cloth with fresh water.
- 2 Gently wipe the device.

#### **Software Updates**

For best results, you should update the software in all Fusion devices at the time of installation to ensure compatibility.

You can update the software using a USB flash drive not formatted to the NTFS file system. For software updates and instructions on updating the device using the USB flash drive.

If the stereo is connected to a Fusion PartyBus network with a Wi-Fi router, you can also update the software using the Fusion-

Link remote control app on your compatible Apple or Android device. To download the app and update the device software, go to the Apple App Store or the Google Play store.

#### Updating the Software Using a USB Flash Drive

You can update the device software using a USB flash drive.

#### NOTICE

Do not turn off the device or disconnect the power during a software update. Turning off the power during a software update may cause the device to become unresponsive.

#### NOTE:

- The device may restart a few times while updating the software. This is expected behavior.
- You can program only newer versions of software on the device.
- 1 Go to fusionentertainment/marine, and select Software Updates > Download.
- 2 Extract the contents of the .zip file to the root of your USB storage device.
  - The contents of the software update are contained in a folder named Garmin.
- 3 Insert the USB storage device into the USB port of the stereo.
- 4 Select > SETTINGS > UPDATE > STEREO.
  The √ LED flashes four times and repeats while the software update is in progress.

#### **Updating the Software Using the Fusion Link App**

You must connect the Fusion-Link app to the network using a wireless router or wireless access point to update the software. You cannot update the software using a Bluetooth connection.

**NOTE:** If the stereo you want to update is in a group, you must remove it from the group (*Leaving a Group*, page 9).

If the Fusion PartyBus network has a wireless router or wireless access point, you can update the stereo software using the Fusion-Link app, available for compatible Apple or Android on the Apple App Store or the Google Play store.

#### **NOTICE**

Do not turn off the device or disconnect the power during a software update. Turning off the power during a software update may cause the device to become unresponsive.

#### NOTE:

- The device may restart a few times while updating the software. This is expected behavior.
- You can program only newer versions of software on the device.
- 1 Connect your mobile device to a wireless router or wireless access point on the Fusion PartyBus network.
- 2 Open the Fusion-Link app, and verify that you can see the stereo in the app.
- 3 If the Fusion PartyBus network is not connected to the internet, disconnect the mobile device from the wireless router or access point.
- 4 In the Fusion-Link app, select ♥ > CHECK FOR UPDATES.
- 5 Select the stereo.
- 6 Select Download.
  - The app downloads the software update file.
- 7 If the Fusion PartyBus network is not connected to the internet, after the app finishes downloading the update file, reconnect the mobile device to the wireless router or access point on the Fusion PartyBus network.
- 8 In the Fusion-Link app, reconnect to the stereo.

### 9 Select Select S

The app transfers the software update to the stereo over the Wi-Finetwork, the stereo updates the software, and then it restarts.

The  $\sim$  LED flashes four times and repeats while the software update is in progress.

#### **Troubleshooting**

#### The stereo does not respond to key presses

- Hold () until the stereo turns off, and turn it on again to reset the stereo.
- Disconnect power to the stereo for two minutes to reset the stereo

#### My Apple AirPlay audio is interrupted by short breaks

- Make sure the Apple device is not covered or obstructed.
- Make sure the Apple device has a good connection to the same Wi-Fi network as the stereo.
- Make sure the Apple device is not connected to the stereo using Bluetooth technology and Wi-Fi.
  - Using both a Bluetooth and a Wi-Fi connection may cause playback interruptions.

#### My Bluetooth audio is interrupted by short breaks

- Ensure the media player is not covered or obstructed.
   Bluetooth technology performs best with line-of-sight operation.
- Bring the media player within 10 m (33 ft.) of the stereo.
- Turn off the DISCOVERABLE setting after pairing a Bluetooth device to the stereo.

### The stereo does not display all song information from my Bluetooth source

The availability of song information such as song title, artist name, track duration, and album cover artwork depends on the capability of the media player and music application.

#### **Network Troubleshooting**

If you cannot see or connect to Fusion PartyBus devices on the network, check the following:

- Verify that only one device, either a stereo or a router, is configured as a DHCP server.
- Verify that all Fusion PartyBus devices, network switches, routers, and wireless access points are connected to the network and turned on.
- Verify that wireless Fusion PartyBus devices are connected to a wireless router or wireless access point on the network.
  - **NOTE:** Wired connections are more reliable than wireless connections. If possible, you should connect devices to the network using an Ethernet cable.
- You may experience wireless interference if there are many nearby wireless access points. Change the channel on your router or wireless access point to test for and correct interference.
- Connecting a Bluetooth device to a stereo configured as a wireless access point or client may reduce wireless performance. Disconnect Bluetooth devices to test for and correct interference.
- If you configured static IP addresses, verify that every device has a unique IP address, that the first three sets of numbers in the IP addresses match, and that the subnet masks on every device are identical.
- If you have made configuration changes that might be causing networking issues, reset all network settings to the factory default values.

Appendix 13

#### **Specifications**

| 1                                                              |
|----------------------------------------------------------------|
| 475 g (16.75 oz.)                                              |
| IEC 60529 IPX2 <sup>1</sup>                                    |
| From 0 to 50°C (from 32 to 122°F)                              |
| From -20 to 70°C (from -4 to 158°F)                            |
| From 10.8 to 16 Vdc                                            |
| 15 A                                                           |
| Less than 700 mA                                               |
| Less than 100 mA                                               |
| 15 A mini blade-type                                           |
| 1 (50 mA)                                                      |
| Up to 10 m (30 ft.)                                            |
| Up to 3 m (10 ft.)                                             |
| Bluetooth 2.4 GHz @ 12 dBm nominal ANT 2.4 GHz @ 7 dBm nominal |
| 15 cm (6 in.)                                                  |
|                                                                |

#### On-board, Class D amplifier

| Output music power per channel | 4 x 70 W max. 2 ohm                                                                                                    |
|--------------------------------|----------------------------------------------------------------------------------------------------|
| Total output peak power        | 280 W max.                                                                                                    |
| Output power per channel       | 4 x 43 W RMS at 14.4 Vdc input, 2 ohm,<br>10% THD <sup>2</sup><br>4 x 26 W RMS at 14.4 Vdc input, 4 ohm,<br>10% THD <sup>2</sup> |
| Line output level (max.)       | 5.5 V (peak to peak)                                                                                                    |
| Aux input level (typical)      | 1 V RMS                                                                                                    |

#### **Tuner frequencies**

| Tuner                    | Europe and<br>Australasia | USA                  | Japan              |
|--------------------------|---------------------------|----------------------|--------------------|
| FM radio frequency range | 87.5 to 108 MHz           | 87.5 to<br>107.9 MHz | 76 to 95 MHz       |
| FM frequency step        | 50 kHz                    | 200 kHz              | 50 kHz             |
| AM radio frequency range | 522 to 1620 kHz           | 530 to<br>1710 kHz   | 522 to<br>1620 kHz |
| AM frequency step        | 9 kHz                     | 10 kHz               | 9 kHz              |

#### **Stereo Dimension Drawings**

#### **Side Dimensions**

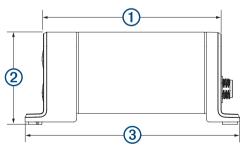

| 1 | 107 mm (4.21 in.) |
|---|-------------------|
| 2 | 55 mm (2.17 in.)  |
| 3 | 130 mm (5.10 in.) |

#### **Top Dimensions**

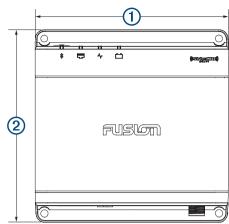

| 1 | 130 mm (5.10 in.) |
|---|-------------------|
| 2 | 130 mm (5.10 in.) |

The stereo may limit the output power to prevent the amplifier from overheating, and to maintain the audio dynamics.